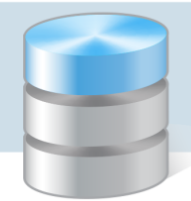

## Jak sprawdzić ustawienia regionalne i zmienić format daty krótkiej w systemie Windows 10?

Sposób wyświetlania dat w systemie Windows definiuje się w *Panelu sterowania*, w ramach ustawień regionalnych.

W poradzie przedstawiono, jak sprawdzić lub zmodyfikować formaty dat zdefiniowane w systemie *Windows 10*.

1. Uruchom *Panel sterowania.*

Aplikację możesz odszukać korzystając z funkcji wyszukiwania w systemie Windows – po kliknięciu ikony  $\mathcal{P}$  na pasku zadań wpisz hasło Panel sterowania. Następnie kliknij wyszukaną pozycję.

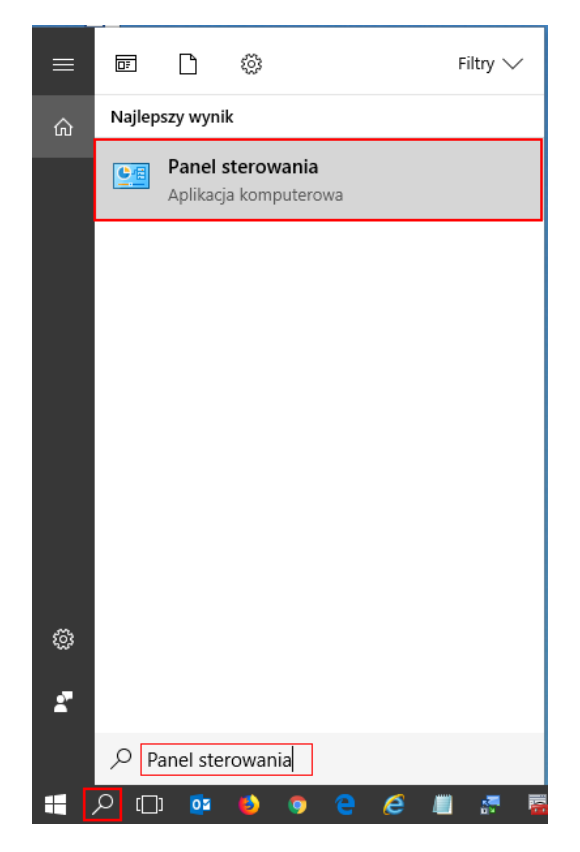

2. W *Panelu sterowania* w kategorii Zegar, język i region kliknij odsyłacz Zmień format daty, godziny lub liczb.

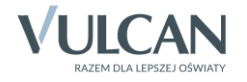

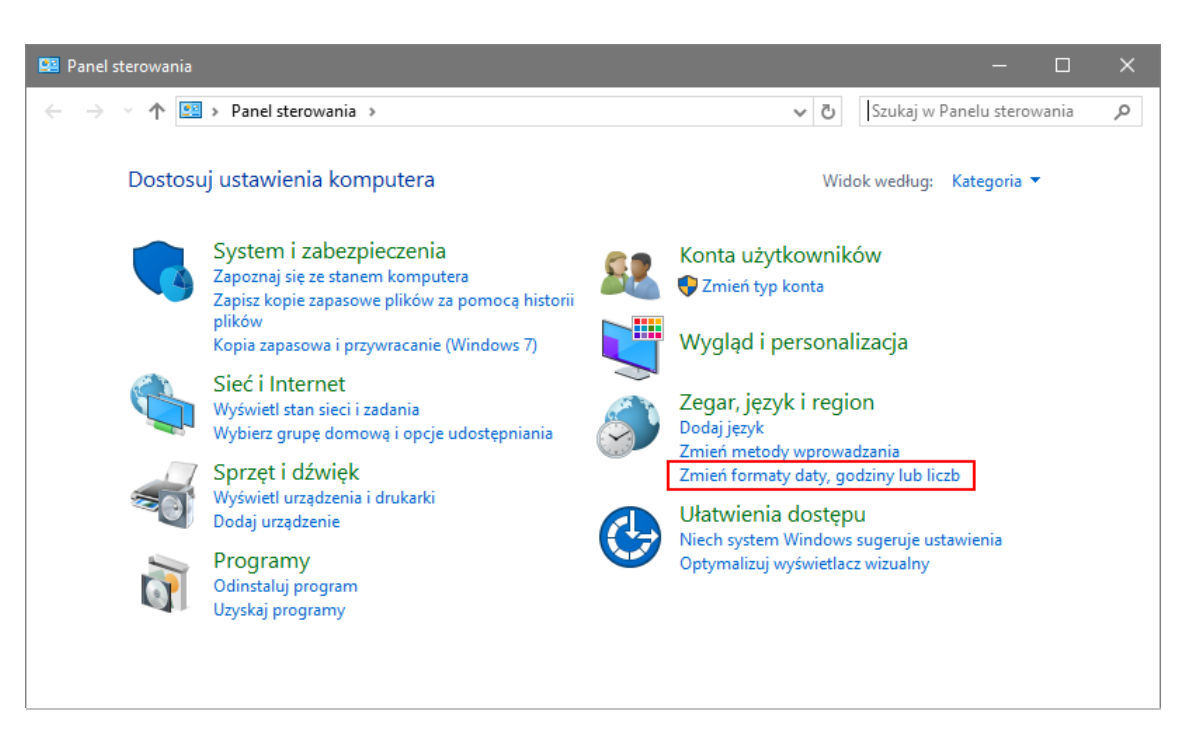

Wyświetli się okno Region.

Okno Region możesz również przywołać korzystając z funkcji wyszukiwania w systemie Windows – po kliknięciu ikony  $\overline{P}$  na pasku zadań wpisz hasło Region. Następnie kliknij wyszukaną pozycję.

3. W oknie Region, na karcie Formaty sprawdź, czy w polu Format ustawiona jest pozycja Polski (Polska).

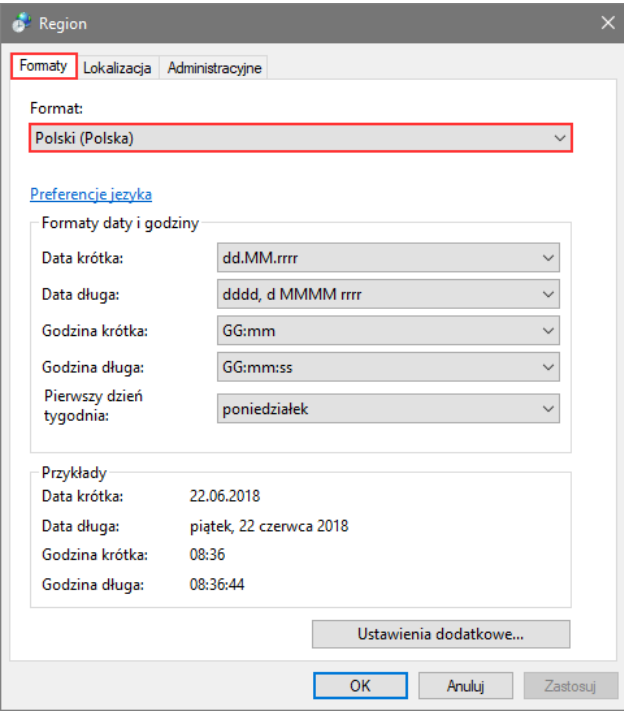

Sprawdź także na karcie Administracyjne, czy jako język dla programów nieobsługujących kodu Unicode jest wybrany polski. Jeśli trzeba zmienić język, to skorzystaj z przycisku Zmień ustawienia regionalne systemu.

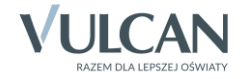

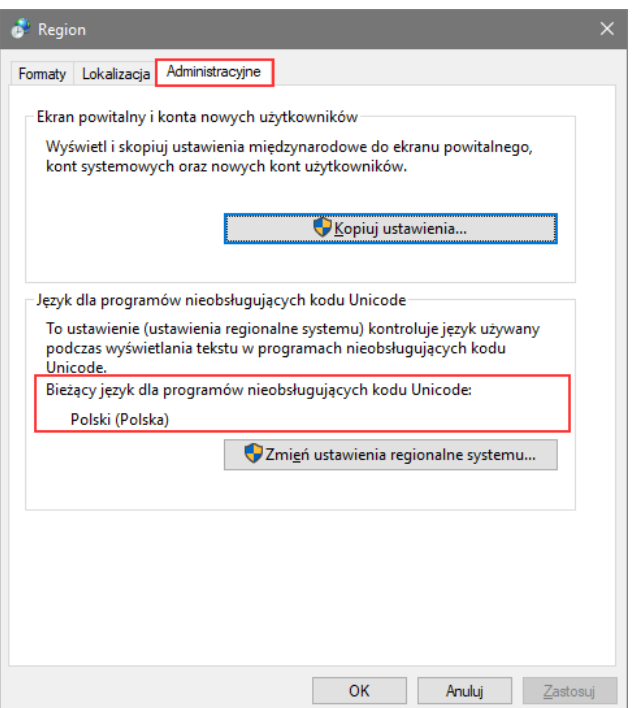

4. Wróć na kartę Formaty i kliknij przycisk Ustawienia dodatkowe.

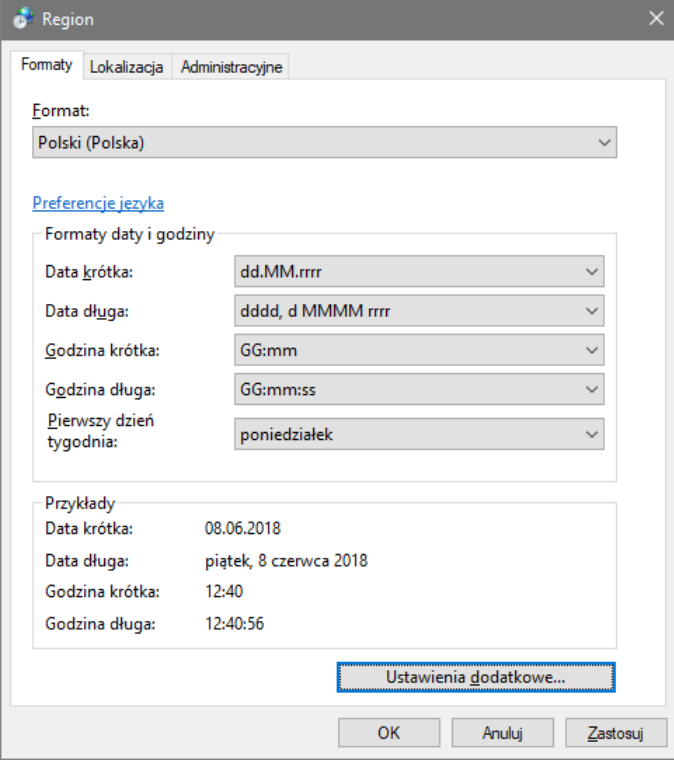

5. W oknie Dostosowanie formatu przejdź na kartę Data.

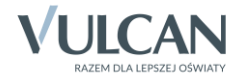

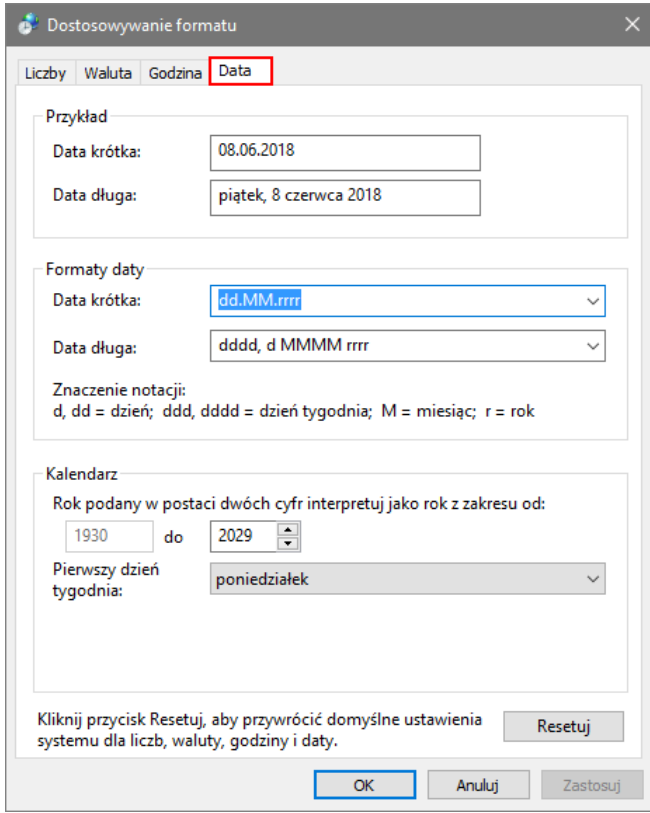

6. W polu Data krótka wprowadź nowy format daty, stosując symbole d – dzień, M – miesiąc, r – rok, przyjmując, że jeden symbol odpowiada jednej cyfrze wyświetlanej daty. Wprowadź też separator pomiędzy elementami daty (kropkę, myślnik, ukośnik).

Zwróć uwagę, że dla miesięcy należy zastosować dużą literę M. Mała litera m wykorzystywana jest w formacie godziny do oznaczania minut. Formaty godziny definiuje się karcie Godzina.

W formacie daty wprowadź też właściwy separator pomiędzy elementami daty (kropkę, myślnik, ukośnik).

Aby pod systemem *Windows 10* poprawnie działał program *Ocenianie opisowe Optivum*, należy w formacie daty krótkiej użyć **myślnik** jako separator, czyli ustawić następujący format daty krótkiej: **rrrr-MM-dd**.

7. Kliknij przycisk Zastosuj, aby zaakceptować nowe ustawienia.

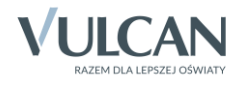

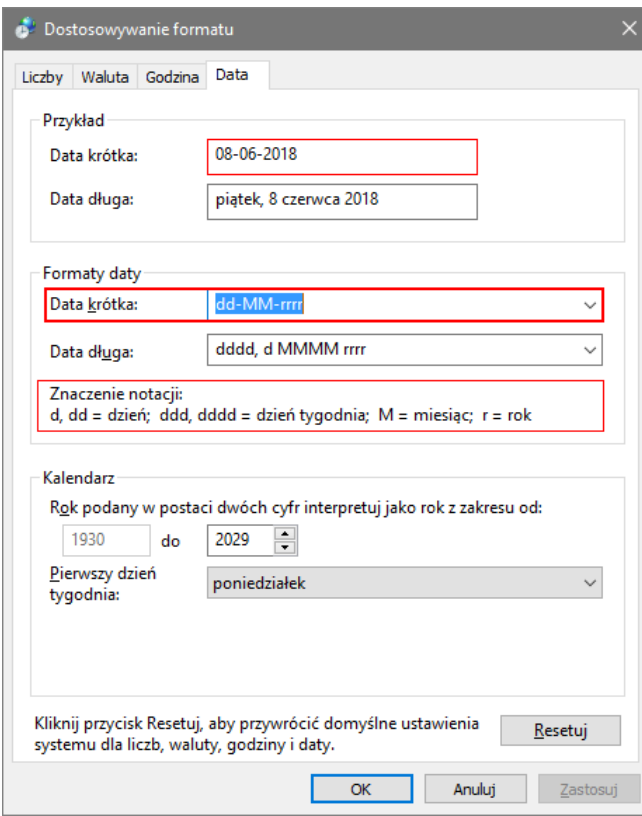

- 8. W oknie Dostosowanie formatu kliknij przycisk OK.
- 9. W oknie Region kliknij przycisk Zastosuj, a następnie przycisk OK.

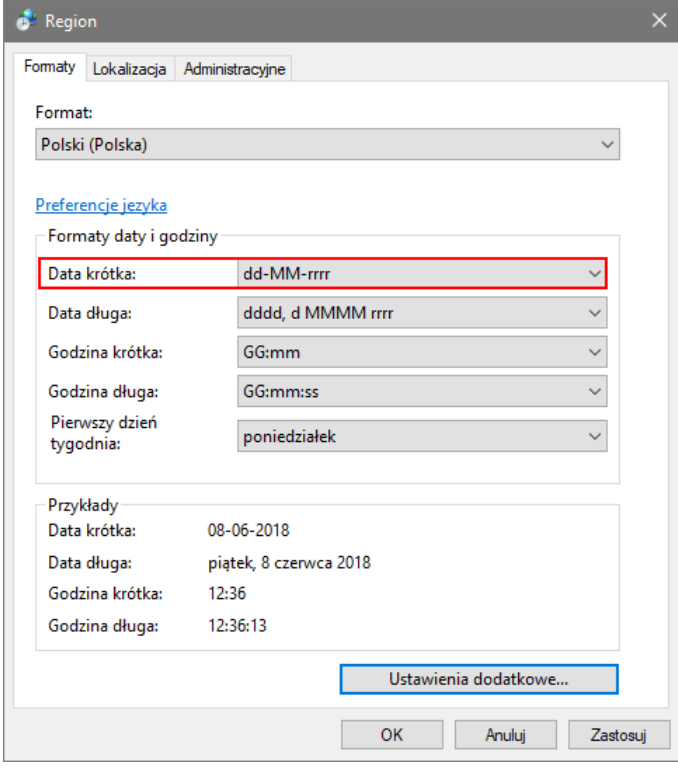

10. Zamknij okno *Panelu sterowania*.

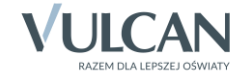